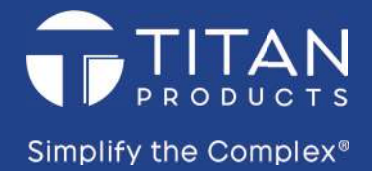

# **TPZ-Net Wireless PC Commissioning**

From Titan Products

**Quick Setup** 

Quickly commission your wireless network

**Floor Plan Setup** Drag and drop devices onto your own floor plan

**Load Existing File** Edit or view existing wireless networks

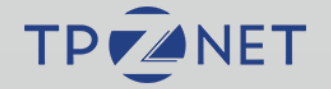

# **TPZ-Net Commissioning Guide**

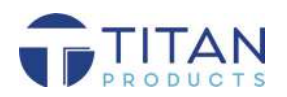

### **IN THE BOX**

#### **1 x TPZ-DONGLE**

The TPZ-DONGLE allows the TPZ-COORD to communicate to a windows PC or Laptop. This allows the user to set up the sensor settings and commission the wireless network before connecting to a BACnet network.

**1 x Titan USB c/w PC Commissioning Software, Datasheets and Set up information** 

The Titan USB contains the PC commissioning software used to setup the network, all the product information, set up guides and drivers for the TPZ-DONGLE.

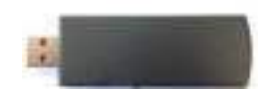

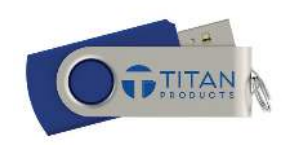

# **SETTING UP A ZIGBEE WIRELESS NETWORK (QUICK START)**

**Before beginning the commissioning process please make sure the TPZ-Net dongle is connected to a USB port, all the correct drivers are installed (supplied with PC Software) and the co-ordinator has power.**

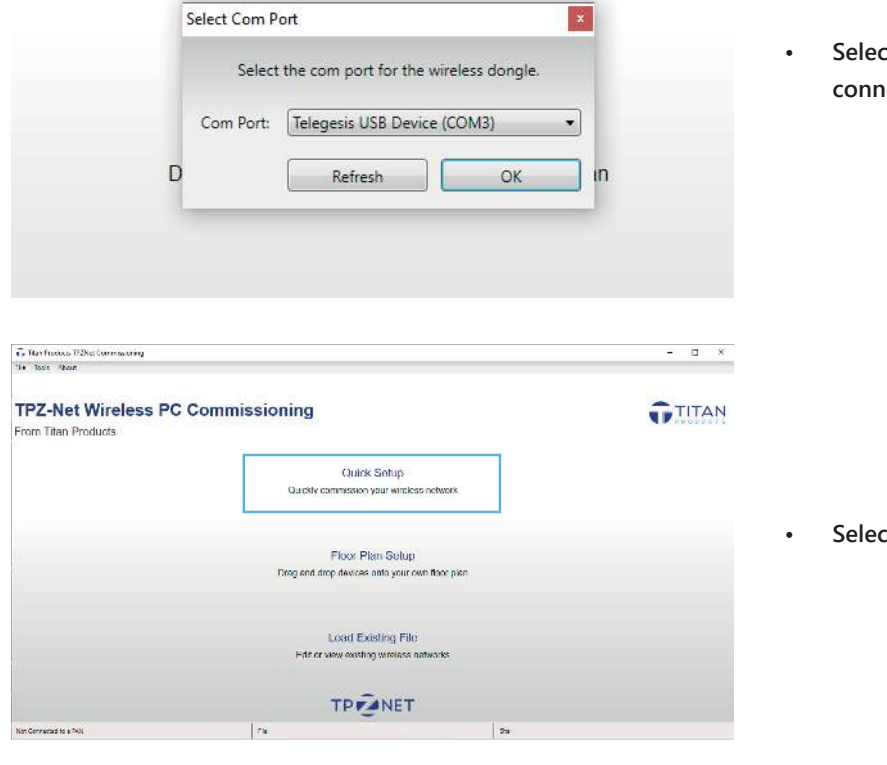

It the COM Port that the TPZ-DONGLE is **ected to on the PC.** 

It Quick Setup from the Home Page.

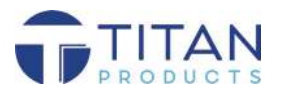

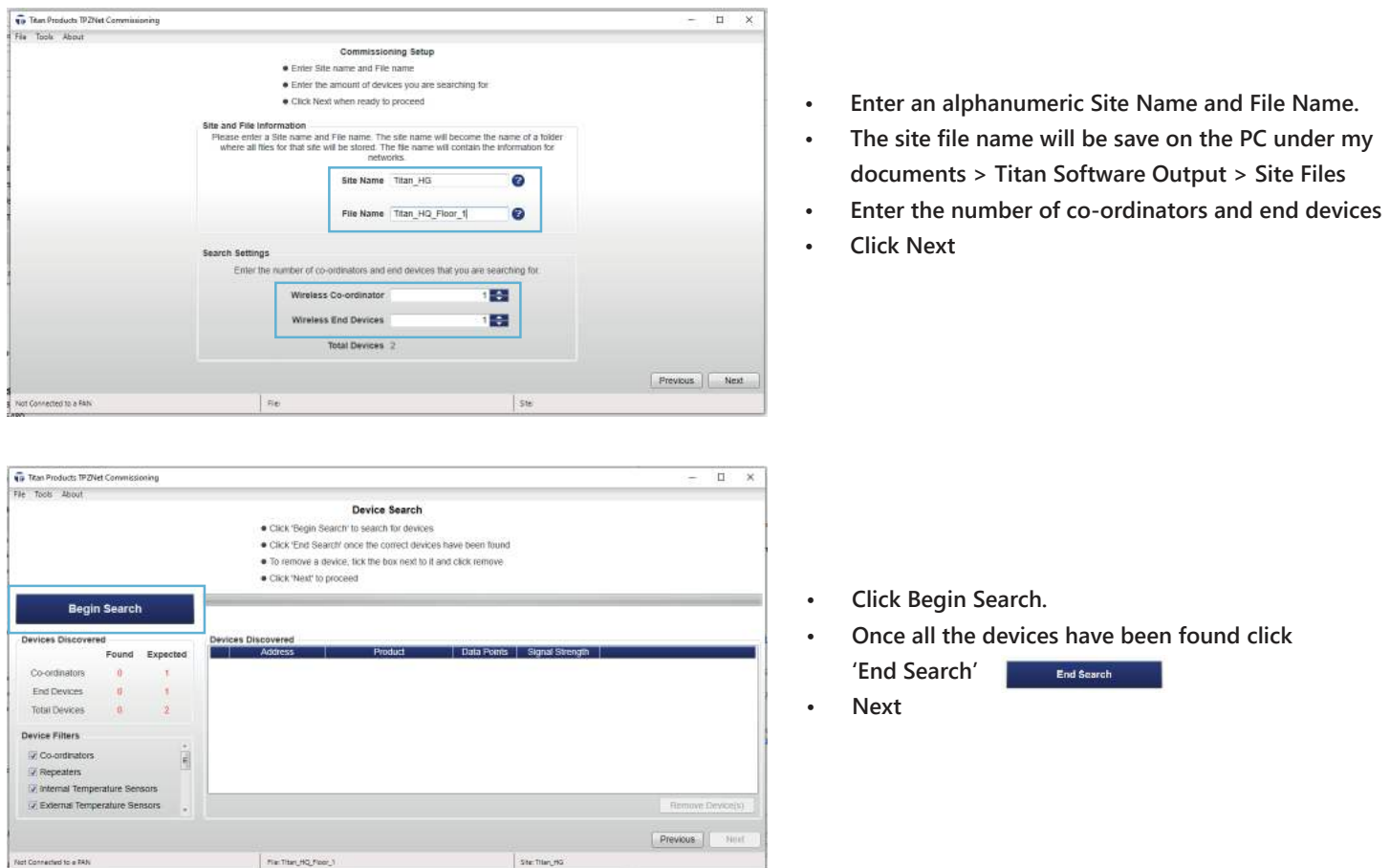

**Note: The found devices may not be the devices you are looking to add to the network. Please make sure the found devices are the correct devices. Each device has a 16 digit address located on the PCB sticker to cross reference. Any incorrect devices can be selected and removed from the found device list.** 

If the required field devices are not shown it is possible to press the reset button on the PCB of each devices to push **information to the co-ordinator.** 

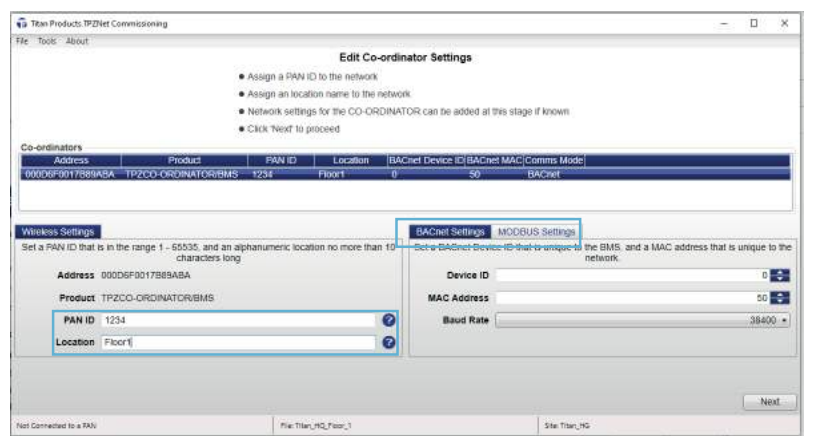

- **ï Enter a Personal Area Network (PAN) ID between 1 and 65535**
- **ï Enter a Location for your Network**
- **ï Select either BACnet or Modbus communications depending on your network type (Note: please only set settings for one network type)**
- **ï Enter network settings for the select network type**
- **ï Click Next**

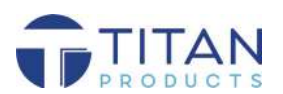

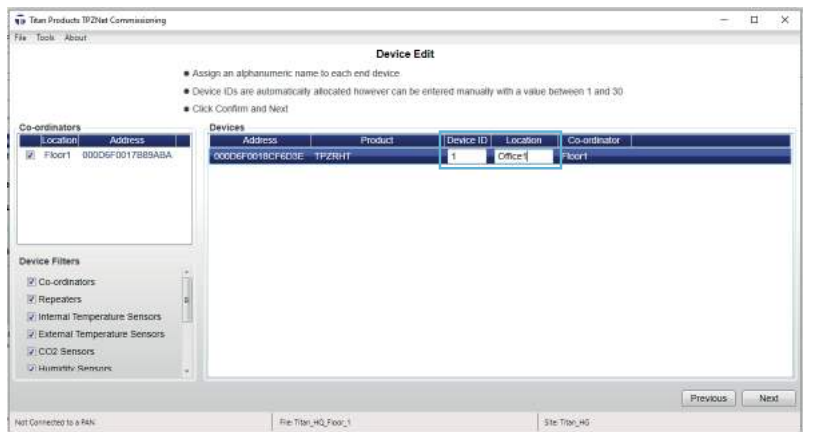

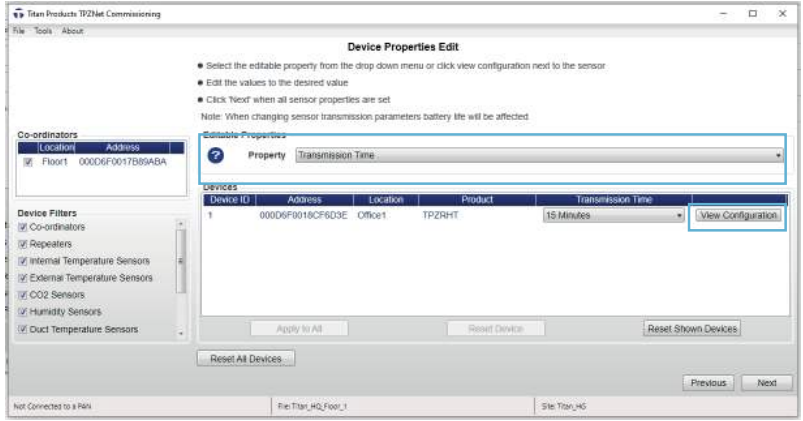

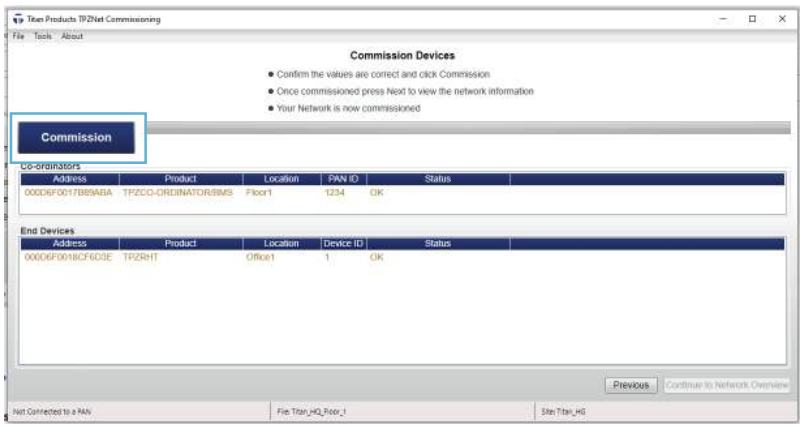

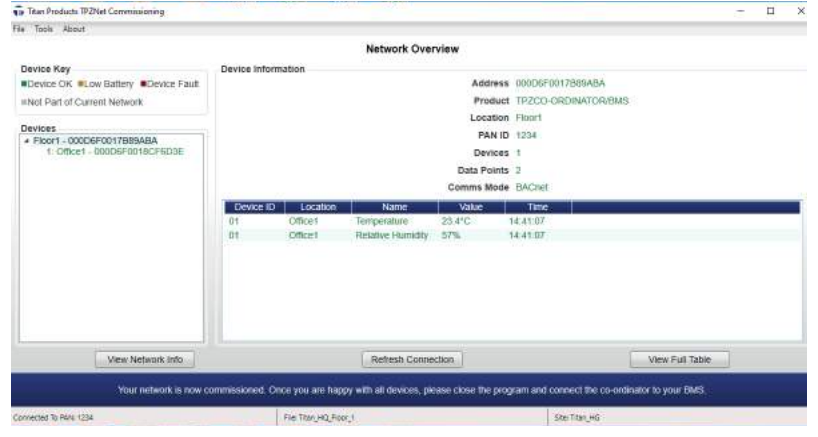

**ï Enter a Device ID and an alphanumeric Location name for each End Device Click Next** 

**The transmission intervals and change of value transmission levels can be edited for each device.**

- **ï In the Editable Properties drop down select a**  property or View Configuration to edit the end **devices transmission properties.**
- **Once complete, click Next.**

**Note: Increasing the number of transmissions will reduce the battery life.**

- **ï Click Commission to start the commissioning process**
- **ï Once all End Devices are commissioned click Next**  and Confirm Commission to view the Network **Overview**

**Note: Pressing the PCB button on the End Device may speed up the commissioning process if required**

**The Network Overview allows the user to:**

- **ï View Sensor Values**
- **ï View Battery Status (colour coded)**
- **ï View Network Info to print off a Device List**

**The wireless network is now commissioned and you can connect the TPZ Co-Ordinator to the BACnet MS/ TP or Modbus Network depending on the selection made during the commission process and close the PC Commissioning software.** 

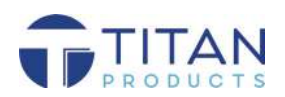

## **NETWORK MANAGEMENT**

**To edit, replace or remove sensors from the network ensure you are viewing a commissioned network and click Tools > Network Management and either Individual Device or All Network Devices.** 

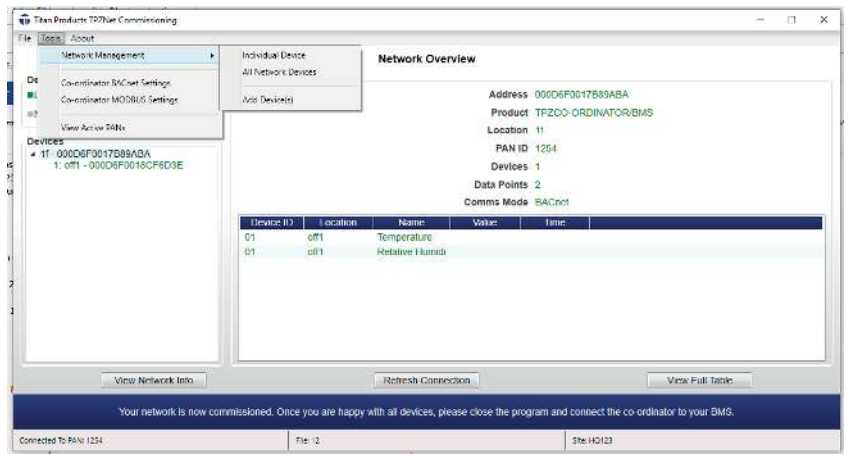

**From here you can select the action to take and click perform to complete this action. Transmission thresholds can be changed here by selecting this from the drop down next to the end device.** 

**To add a device click Tools > Network Management > Add Device. You will then be prompted to scan for the device you wish to add to your network. Once found this can be added to the network.**

# **LOAD EXISTING FILE**

**When a network has begun the commissioning process the Site File is saved on the PC or Laptop used to set**  up the setup. In order to load this file:

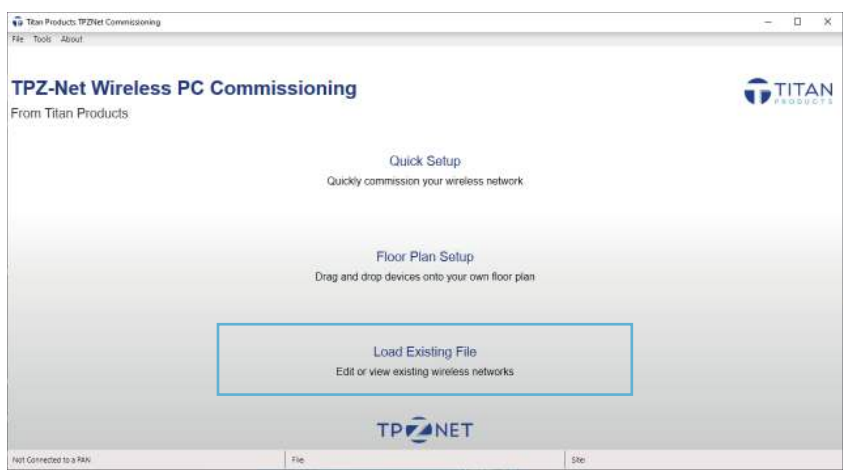

- **ï Select Load Existing File from the main page.**
- **ï A pop up will appear with all Site File.**
- **ï Navigate to the required Network Site File and click Load.**
- **ï The Network will load.**

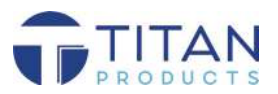